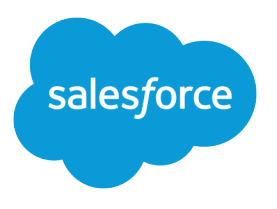

# Getting Started with the Aloha Community Template for Salesforce Identity

Salesforce, Spring '17

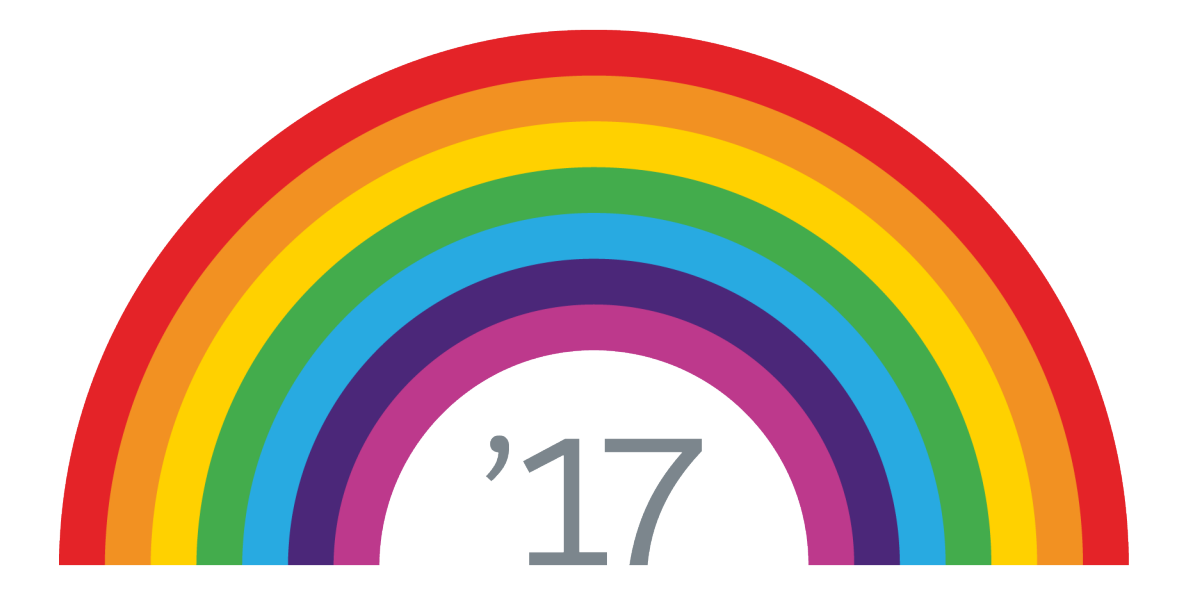

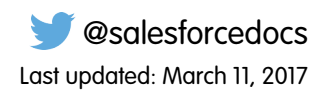

© Copyright 2000–2017 salesforce.com, inc. All rights reserved. Salesforce is a registered trademark of salesforce.com, inc., as are other names and marks. Other marks appearing herein may be trademarks of their respective owners.

# **CONTENTS**

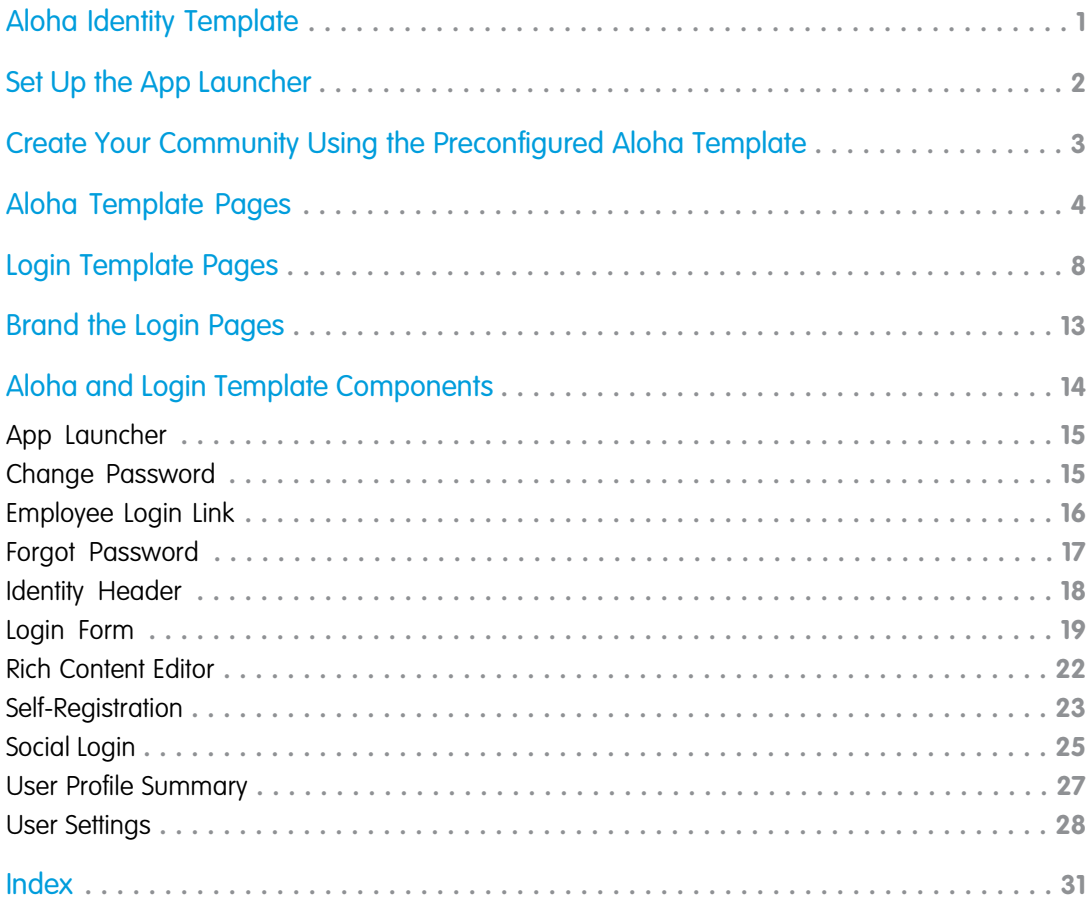

# <span id="page-4-1"></span><span id="page-4-0"></span>ALOHA IDENTITY TEMPLATE

Give community members Salesforce Identity features, including their own App Launcher. Community members can access useful applications from other service providers and edit their profile.

Your customers can have easy access to the apps that they need on one page. In a community that's built on the Aloha template, customers launch apps for support, billing, collaboration, or other services with a single click. They can also edit their own user profile information. As an administrator of the community, you can manage their access to third-party apps and monitor and control their usage.

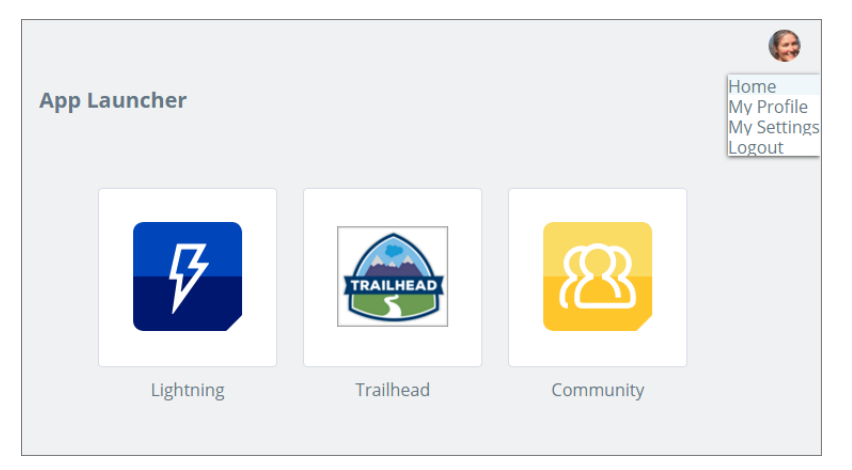

#### **EDITIONS**

Available in: Salesforce Classic

Available in: **Enterprise**, **Performance**, **Unlimited**, and **Developer** Editions

Whether you use Community Builder or Site.com, the template supplies all the components to create a community. Simply edit a few components to include information about your community, add a few images to extend your branding, and you're ready to go—without any coding!

For more information about creating a site with Community Builder and editing elements with Site.com, see [Using Templates to Build](https://resources.docs.salesforce.com/206/latest/en-us/sfdc/pdf/community_templates.pdf) [Communities](https://resources.docs.salesforce.com/206/latest/en-us/sfdc/pdf/community_templates.pdf).

For more information about Salesforce Identity and setting up the App Launcher, see the [Salesforce Identity Implementation Guide](https://developer.salesforce.com/docs/atlas.en-us.206.0.identityImplGuide.meta/identityImplGuide/).

# <span id="page-5-1"></span><span id="page-5-0"></span>SET UP THE APP LAUNCHER

Before you expose the App Launcher to your community users, make sure that you've added connected apps to the community's parent org.

The App Launcher is a container that presents users with links to third-party applications and Salesforce apps. To have the applications appear in the App Launcher for your community, you configure them as connected apps in the parent org.

**1.** Add connected apps to the community's parent org.

The minimum requirement for a connected app is a Start URL to link the user to the app. Users see only the connected apps they have access to in the App Launcher. You can configure specific authorization settings and behavior. For more information, see [Creating a Connected App](https://help.salesforce.com/HTViewHelpDoc?id=connected_app_create.htm&language=en_US) in the Salesforce online help.

**2.** Enable the App Launcher for the profile that's associated with your community members. Or enable the App Launcher with a permission set, and then assign the permission set to each community member.

Now when you use the Aloha template or add the App Launcher element in Site.com to your community, the installed connected apps appear. For more information about configuring the App Launcher, see [App Launcher Overview](https://help.salesforce.com/apex/HTViewHelpDoc?id=identity_app_launcher.htm&language=en_US) in the Salesforce online help.

# <span id="page-6-1"></span><span id="page-6-0"></span>CREATE YOUR COMMUNITY USING THE PRECONFIGURED ALOHA TEMPLATE

To quickly start your site, choose Aloha, one of the four Community Builder templates.

- **1.** From Setup, enter *All Communities* in the Quick Find box, then select **All Communities**, and then click **New Community**. The Community Creation wizard appears with different template options for you to choose from.
- **2.** To see more information about a template, select it.

#### **Customer Service (Napili)**

A powerful, responsive self-service template that lets users post questions to the community, search for and view articles, collaborate, and contact support agents by creating cases. Supports Knowledge, Chatter Questions, and cases.

#### **Salesforce Tabs + Visualforce**

Standard Salesforce structure and tabs that you can customize using Visualforce. Allows full platform access with a flexible configuration. Requires developer experience and advanced setup skills. Supports most standard objects, custom objects, and Salesforce1. Keep in mind that the Salesforce Tabs + Visualforce template doesn't work with Community Builder.

#### **Kokua**

A graphic-based community ideal for handling simple customer interactions. Community members can search for and view articles, and contact support. Requires Knowledge and supports cases.

#### **Koa**

A text-based community ideal for handling simple customer interactions. Community members can search for and view articles, and contact support. Requires Knowledge and supports cases.

#### **Aloha**

A configurable App Launcher template that lets users quickly find applications and access them using single sign-on authentication, including social logins.

- **3.** Select the Aloha template, then click **Get Started**.
- **4.** Enter the name and optional URL for your community.

Selecting this option updates your community's settings with the URL for the custom pages you create in this step. You can override this login page with another login page in your community's settings. For instructions on creating custom login, logout, and self-registration pages for your community, see the Salesforce Help.

#### **5.** Click **Create**.

The community is created in preview status. Now you're ready to build and customize, or manage and moderate your community.

#### **EDITIONS**

Available in: Salesforce Classic and Lightning Experience

Available in: **Enterprise**, **Performance**, **Unlimited**, and **Developer** Editions

#### USER PERMISSIONS

To create, customize, or publish a community:

**•** "Create and Manage Communities"

To enable Communities:

**•** "Customize Application"

To create, update, or delete connected apps:

**•** "Customize Application" AND either

"Modify All Data"

OR

"Manage Connected Apps"

- To see the App Launcher:
- **•** "Use Identity Features" enabled on a profile or permission set

AND either

App Launcher set to **Visible** for the profile

OR

App Launcher enabled in the Assigned Apps for the permission set

# <span id="page-7-0"></span>ALOHA TEMPLATE PAGES

The Aloha template gives community members access to the App Launcher, which links to third-party and Salesforce connected apps that they can use. The Aloha template also includes a change password page and a profile page where community members can manage their own information.

This section highlights each page of the Aloha template and includes a summary of the components that are contained in each page. Other available components are described in [Using Templates to Build Communities](https://resources.docs.salesforce.com/206/latest/en-us/sfdc/pdf/community_templates.pdf).

### Shared Page Components

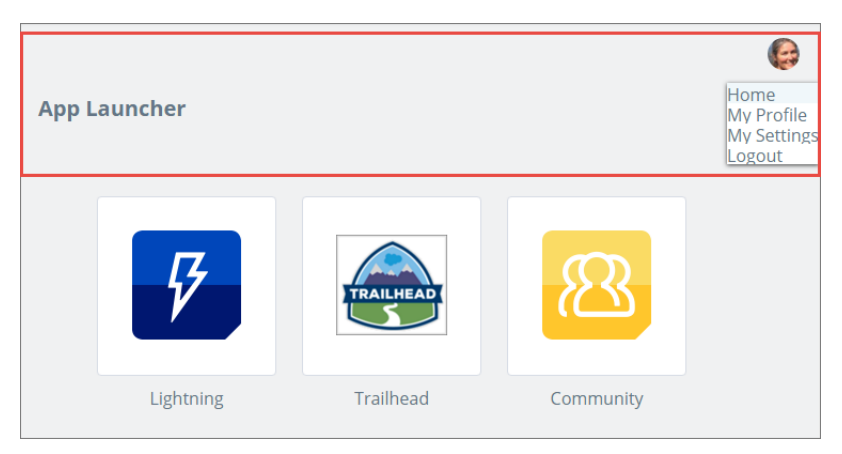

All pages in the Aloha template include the [Identity Header](#page-21-0). The Identity Header displays header text and the user profile picture with a drop-down that lets users navigate to their profile and settings and log out.

### Home

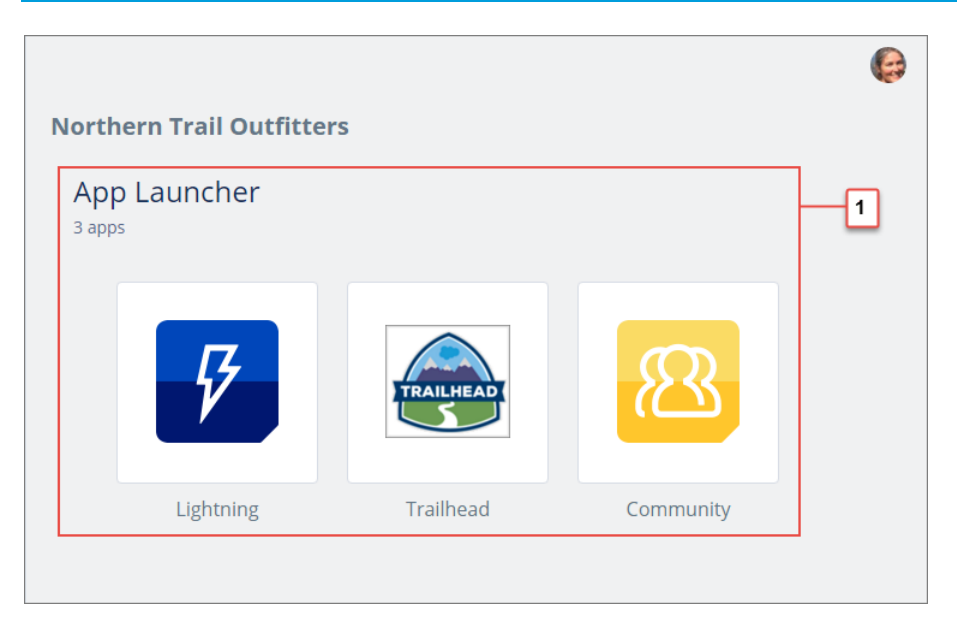

This page contains the [App Launcher](#page-18-0) component (1), which displays an icon for each connected app that the user can access.

### Profile

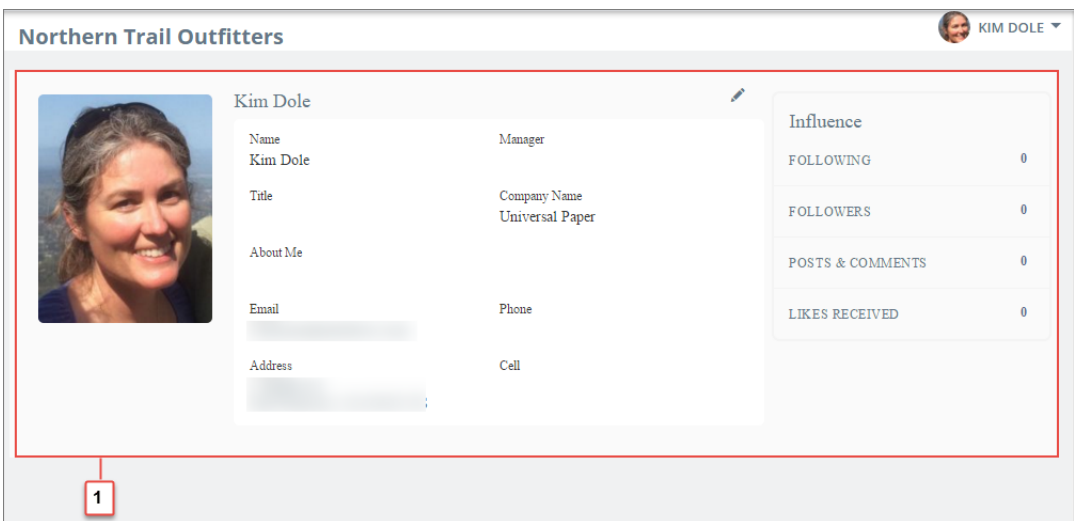

This page contains the [User Profile Detail](#page-30-0) component (1), which provides information about the current user based on the user's detail page in the org.

### Change Password

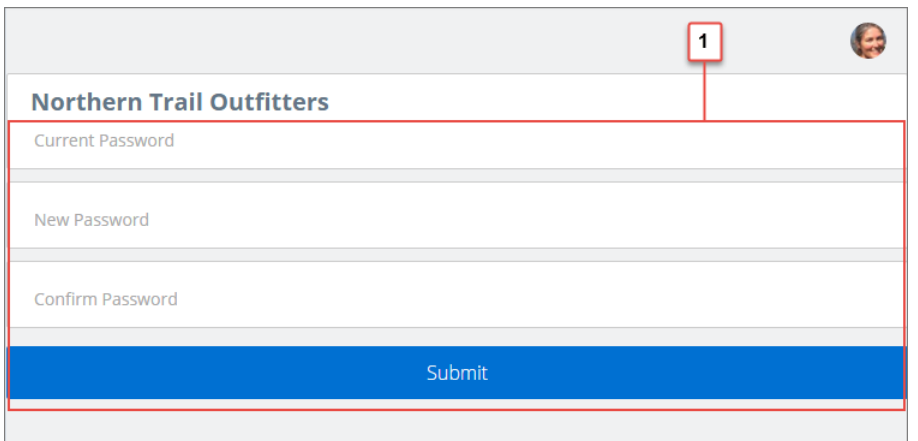

This page contains the [Change Password Form](#page-18-1) component (1), which lets users manage their own passwords.

### Identity Error

**Invalid Identity Page** 

This page displays an error message that you configure by changing the text in a [Rich Content Editor](#page-25-0) component.

### **Settings**

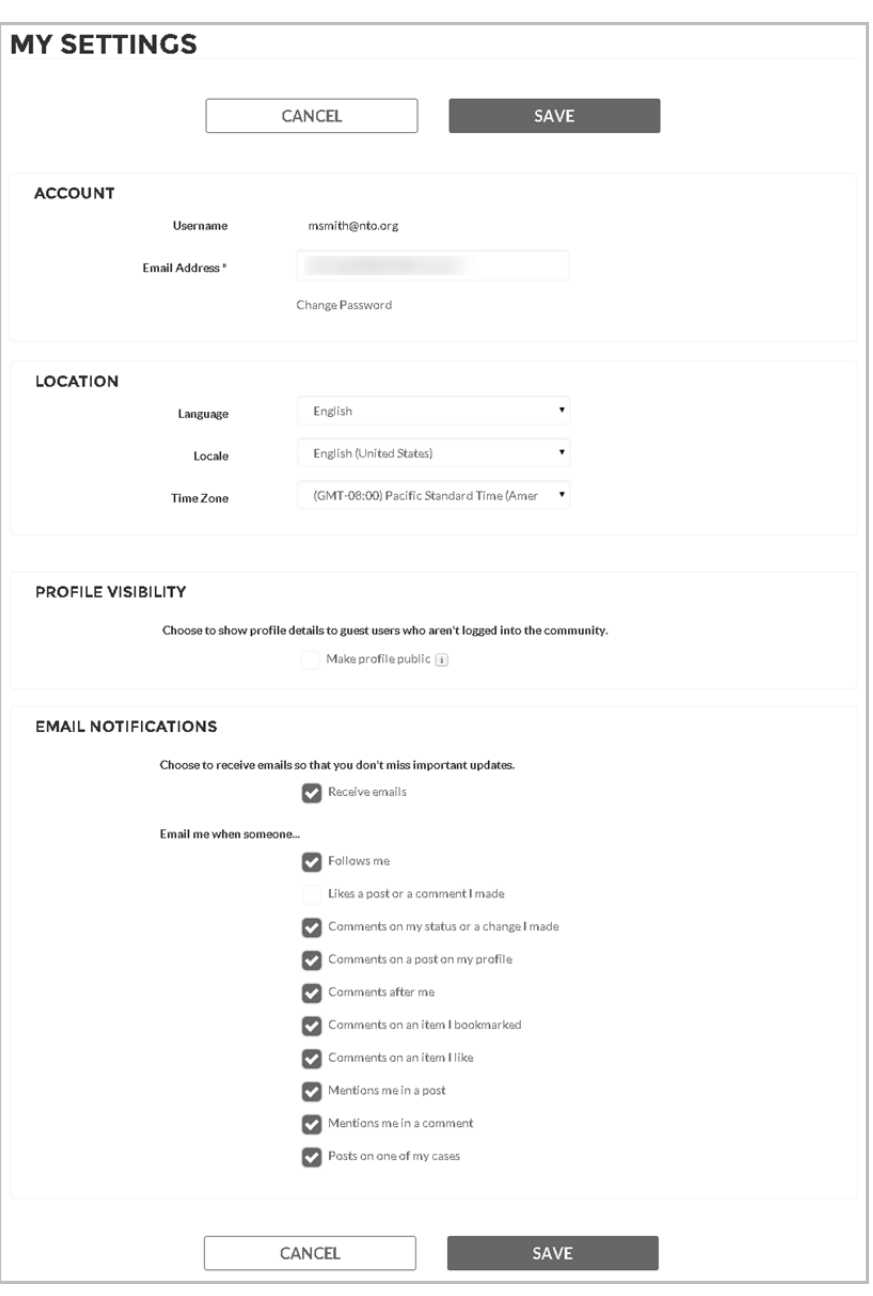

This page contains the [User Settings](#page-31-0) component, which requires no setup. Users can choose their language, location, and time zone. Also, they can determine if guest users who aren't logged in to the community can view their profile details and choose which activities they want to receive email about.

# <span id="page-11-1"></span><span id="page-11-0"></span>LOGIN TEMPLATE PAGES

The Login template provides a customized user login experience that can include your company's branding. This template gives users advanced login options to change their password, complete a self-registration form as a new user, or log in with a third-party account. Users who use single sign-on to log in to your community do not see this login page.

This section highlights each page of the Login template and includes a summary of the components that are contained in each page.

### Login

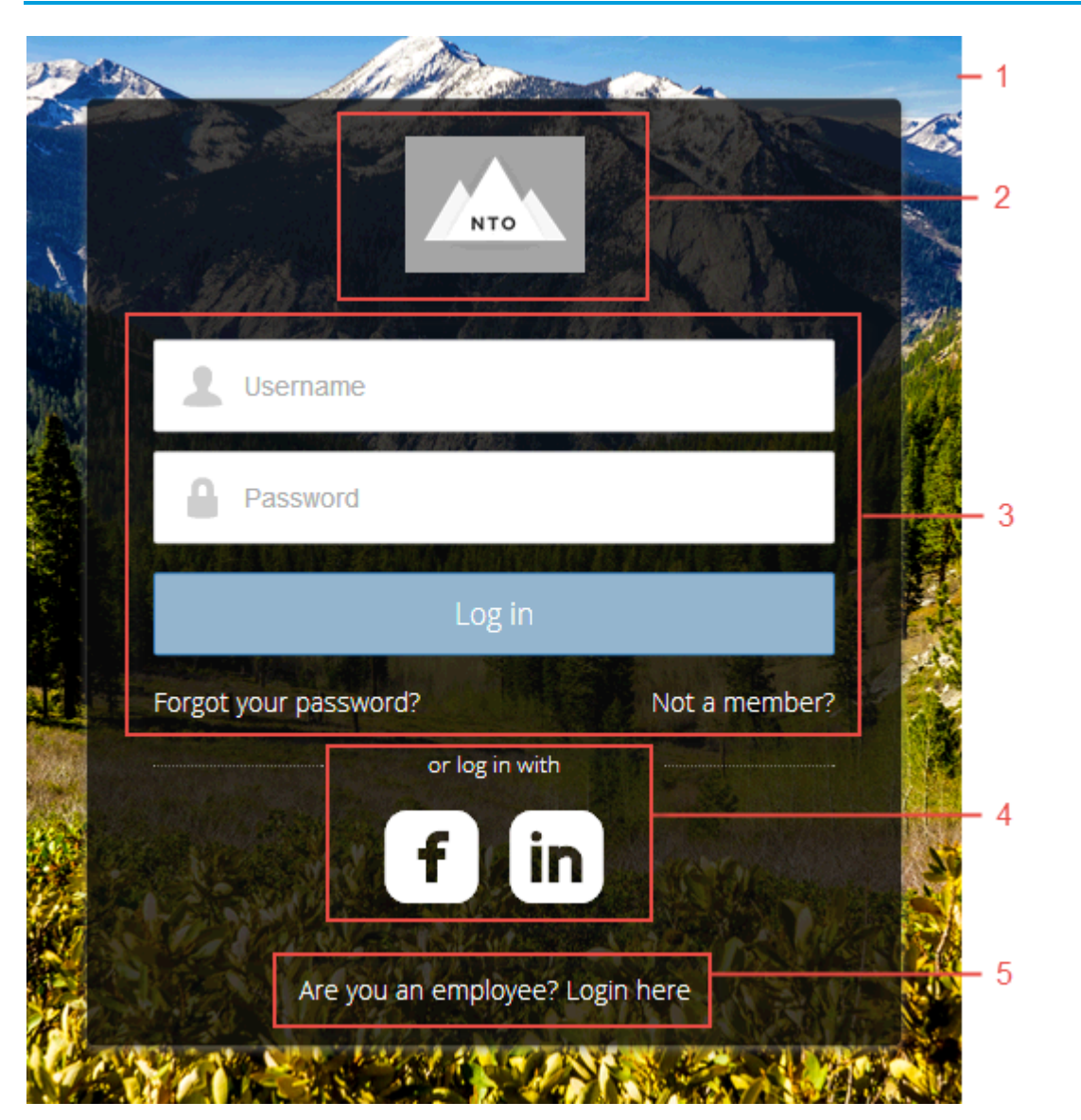

This page contains the following components.

**•** [Background](#page-16-0) (1) gives your community's login pages a unique appearance.

- **•** Community Logo (2) identifies your community brand. Set the logo in the Administration Settings for the community. For more information, see "Customizing Communities Login" in the Salesforce Help.
- **•** [Login Form](#page-22-0) (3) allows users to provide their username and password. The Login form includes links to the Forgot Password and Self-Register pages so that users who are having trouble logging in or who don't have current accounts have a self-service option. If the community administrator deselects the username and password checkbox on the **Administration** > **Login & Registration** page in Community Management, the Login Form doesn't appear in the published community. For more information, see "Customizing Communities Login" in the Salesforce Help.
- **•** [Social Login](#page-28-0) (4) gives users the ability to log in by using their accounts from identity providers such as Facebook© or LinkedIn©.
- **•** [Employee Login](#page-19-0) (5) provides a link to log in for users with accounts in the parent organization.

### Forgot Password

![](_page_12_Picture_95.jpeg)

This page contains the following components.

- **•** [Rich Content Editor](#page-25-0) (1) identifies the page.
- **•** [Rich Content Editor](#page-25-0) (2) provides instructions for users.
- **•** [Forgot Password Form](#page-20-0) (3) provides a field to collect a username and a button to submit the request to reset the password.
- **•** [Rich Content Editor](#page-25-0) (4) gives users a Cancel link for returning to the Login page.

### Check Password

![](_page_13_Picture_2.jpeg)

This page contains the following components.

- **•** [Rich Content Editor](#page-25-0) (1) identifies the page.
- **•** [Rich Content Editor](#page-25-0) (2) provides instructions for users.
- **•** [Rich Content Editor](#page-25-0) (3) gives users a link to return to the Login page.

### Login Error

#### Invalid Page

This page displays an error message that you configure by changing the text in a [Rich Content Editor](#page-25-0) component.

### Register

![](_page_14_Picture_2.jpeg)

This page contains the following components.

- **•** Community Logo (1) to identify your community brand. The logo is set in the Administration Settings for the community. For more information, see "Customizing Communities Login" in the Salesforce Help.
- **•** [Rich Content Editor](#page-25-0) (2) provides instructions for users.
- [Self-Registration Form](#page-26-0) (3) provides fields for users to enter their own information. The fields can be customized to collect various information.
- **•** [Rich Content Editor](#page-25-0) (4) gives users a chance to return to the login page to log in with an existing account.

#### Login Template Pages

**•** [Social Login](#page-28-0) (5) gives users the option to log in using their accounts from third-party identity providers, such as Facebook© or LinkedIn<sup>©</sup>.

# <span id="page-16-1"></span><span id="page-16-0"></span>BRAND THE LOGIN PAGES

Use the Community Builder to customize and brand the login pages with your own design. You can change the appearance of the login pages with a background image, color scheme, and font settings. Use Community Builder to set the background. Your preference applies to all login pages, unless you override the settings within an individual page.

- **1.** Select **Go To Community Builder**, if you're not already in it.
- **2.** From the Go To menu, select **Login**.
- **3.** In the left pane, upload an image for the background, and set color and text preferences, as needed.
- $\circ$ Example: The Branding Editor settings in Community Builder:

![](_page_16_Picture_6.jpeg)

## <span id="page-17-1"></span><span id="page-17-0"></span>ALOHA AND LOGIN TEMPLATE COMPONENTS

The Aloha and Login templates are each composed of pages, which in turn are made up of customizable components.

Tip: The Page Editor tab in Community Builder lists all components that can be added to the page that you're editing.

Communities that use the Salesforce Tabs + Visualforce template don't use Lightning components.

#### [App Launcher](#page-18-0)

The App Launcher gives a user quick access to third-party and Salesforce apps all on one page.

#### [Change Password](#page-18-1)

Let users set a new password with a simple form. The Change Password component gives users the ability to update a password without contacting an administrator. You can customize the field and button text in the property editor.

#### [Employee Login Link](#page-19-0)

Use the Employee Login Link component to direct users with accounts in the community's parent org to their login page. When your employees or other users who have accounts in the parent org for the community end up on the community login page, you can redirect them to their own login page with a link. They can then log in with all the settings and permissions of their org account.

#### [Forgot Password](#page-20-0)

Use the Forgot Password component to let users request a new password.

#### [Identity Header](#page-21-0)

Use the Identity Header to give your pages a title, identify the user, and provide navigation to the user's profile information. The Identity Header component adds the current user's name, gives the user a navigation menu to see the Profile and Settings pages or to log out, and lets you customize the title for your community.

#### [Login Form](#page-22-0)

Let users log in with login fields for a username and password and a button for submitting both.

#### [Rich Content Editor](#page-25-0)

The Rich Content Editor component lets you add formatted custom text to your community pages, along with images and videos.

#### [Self-Registration](#page-26-0)

The Self-Registration component lets users set up their accounts so that you don't have to add each one manually. Users put their information into the form fields, and when they click **Sign Up**, an account is created for them. This component has a basic set of fields that you can customize, and you can add more fields.

#### [Social Login](#page-28-0)

The Social Login component provides users with icons that they can click to log in to a third-party account, such as Facebook© or LinkedIn<sup>©</sup>. Set these icons for each authentication provider that you configure for the org.

#### [User Profile Summary](#page-30-0)

The User Profile Summary component displays the user's contact information, title, manager's name, and address. If nickname display is enabled for the community, the nickname is shown in place of the full name when a user views another user's profile. The full name is shown when a user views their own profile.

#### [User Settings](#page-31-0)

The User Settings component displays a user's username, email address, language, locale, time zone, profile visibility, and email notification settings. User settings are only available for authenticated users.

### <span id="page-18-0"></span>App Launcher

The App Launcher gives a user quick access to third-party and Salesforce apps all on one page.

The **App Launcher** component displays an icon for each connected app, as configured in [Set Up the App Launcher](#page-5-0). Connected apps can provide single sign-on access to third-party services and Salesforce apps or link users to useful destinations on the web.

- **1.** Select the **App Launcher** component in the page that you're configuring. If you're customizing a page by adding this component, drag the component onto the page from the Lightning Components tab of the Page Editor.
- **2.** In the property editor, configure properties for the component.

![](_page_18_Picture_147.jpeg)

#### Example: Sample App Launcher component:

![](_page_18_Picture_148.jpeg)

### <span id="page-18-1"></span>Change Password

Let users set a new password with a simple form. The Change Password component gives users the ability to update a password without contacting an administrator. You can customize the field and button text in the property editor.

- **1.** Select the **Change Password** component for the page you're configuring. If you're customizing a page by adding this component, drag the component onto the page from the Lightning Components tab of the Page Editor.
- **2.** In the property editor, configure properties for the component:

![](_page_18_Picture_149.jpeg)

![](_page_19_Picture_112.jpeg)

![](_page_19_Picture_3.jpeg)

![](_page_19_Picture_113.jpeg)

### <span id="page-19-0"></span>Employee Login Link

Use the Employee Login Link component to direct users with accounts in the community's parent org to their login page. When your employees or other users who have accounts in the parent org for the community end up on the community login page, you can redirect them to their own login page with a link. They can then log in with all the settings and permissions of their org account.

- **1.** Select the **Employee Login Link** component in the page that you're configuring.
- **2.** In the property editor, configure properties for the component:

![](_page_19_Picture_114.jpeg)

![](_page_20_Picture_2.jpeg)

Example: Sample Employee Login Link component:

![](_page_20_Picture_4.jpeg)

### <span id="page-20-0"></span>Forgot Password

Use the Forgot Password component to let users request a new password.

Sometimes users forget their existing passwords and need a new one. The Forgot Password component gives users the ability to get one without contacting an administrator. The user enters the email address that's associated with the account, clicks the button, and gets email instructions for resetting the password.

- **1.** Select the **Forgot Password** component in the page that you're configuring.
- **2.** In the property editor, configure properties for the component:

![](_page_21_Picture_87.jpeg)

#### Example: Sample Forgot Password component:

![](_page_21_Picture_88.jpeg)

### <span id="page-21-0"></span>Identity Header

Use the Identity Header to give your pages a title, identify the user, and provide navigation to the user's profile information. The Identity Header component adds the current user's name, gives the user a navigation menu to see the Profile and Settings pages or to log out, and lets you customize the title for your community.

- **1.** Select the **Identity Header** component in the page that you're configuring.
- **2.** In the property editor, configure properties for the component:

![](_page_22_Picture_170.jpeg)

Example: Sample Identity Header component showing the navigation menu:

![](_page_22_Picture_4.jpeg)

### <span id="page-22-0"></span>Login Form

Let users log in with login fields for a username and password and a button for submitting both.

The **Login Form** component is a simple username and password form that lets users with an existing account log in to the community.

 $\boldsymbol{\beta}$ Note: If the community administrator deselects the username and password checkbox on the **Administration** > **Login & Registration** page in Community Management, the Login Form doesn't appear in the published community. For more information, see "Customizing Communities Login" in the Salesforce Help.

- **1.** Select the **Login Form** component in the page that you're configuring.
- **2.** In the property editor, configure properties for the component:

![](_page_22_Picture_171.jpeg)

![](_page_23_Picture_84.jpeg)

![](_page_24_Picture_2.jpeg)

Example: Sample Login Form component:

![](_page_24_Picture_22.jpeg)

### <span id="page-25-0"></span>Rich Content Editor

The Rich Content Editor component lets you add formatted custom text to your community pages, along with images and videos.

**1.** In Community Builder, drag the Rich Content Editor component from the Components panel onto the page canvas.

![](_page_25_Picture_5.jpeg)

![](_page_25_Picture_6.jpeg)

Available in: Salesforce Classic and Lightning Experience

Available in: **Enterprise**, **Performance**, **Unlimited**, and **Developer** Editions

#### USER PERMISSIONS

To customize or publish a community:

**•** "Create and Set Up Communities"

**2.** Add and format text (1), and add images (2), a YouTube or Vimeo video (3), source code markup (4), and links (5) directly in the editor.

![](_page_25_Picture_127.jpeg)

 $\mathbb{Z}$ Note: Images and videos are supported only in Rich Content Editor components that were added after the Spring '16 release.

![](_page_26_Picture_2.jpeg)

![](_page_26_Picture_120.jpeg)

### <span id="page-26-0"></span>Self-Registration

The Self-Registration component lets users set up their accounts so that you don't have to add each one manually. Users put their information into the form fields, and when they click **Sign Up**, an account is created for them. This component has a basic set of fields that you can customize, and you can add more fields.

For this component to appear, go to Community Management and select **Administration** > **Login & Registration** > **Allow external users to self-register**.

- **1.** Select the **Self Registration** component in the page that you're configuring.
- **2.** In the property editor, configure properties for the component:

![](_page_26_Picture_121.jpeg)

![](_page_27_Picture_81.jpeg)

![](_page_28_Picture_2.jpeg)

Example: Sample Self-Registration component:

**NTO** Join the community to receive personalized information and customer support. **First Name Last Name** Email Sign Up Already have an account? or log in with

### <span id="page-28-0"></span>Social Login

The Social Login component provides users with icons that they can click to log in to a third-party account, such as Facebook<sup>©</sup> or LinkedIn<sup>©</sup>. Set these icons for each authentication provider that you configure for the org.

Some users prefer to use an existing account with a service such as Facebook to log in to the community instead of setting up a new account and password. The third-party service is an authentication provider that verifies the identification of the user. Use the Social

Login component to add an icon for each supported authentication provider. The user clicks the icon and logs in using the associated account's username and password.

Before you add the Social Login component, set up each authentication provider. For more information, see "Configuring Authentication Providers" in the Salesforce Help.

- **1.** Select the **Social Login** component in the page that you're configuring.
- **2.** In the property editor, configure properties for the component:

![](_page_29_Picture_60.jpeg)

![](_page_30_Picture_2.jpeg)

### <span id="page-30-0"></span>User Profile Summary

 $\mathcal{A}$ 

The User Profile Summary component displays the user's contact information, title, manager's name, and address. If nickname display is enabled for the community, the nickname is shown in place of the full name when a user views another user's profile. The full name is shown when a user views their own profile.

Note: Before Spring '16, this component was named User Profile Detail.

By default, all the information in a user's profile is visible to all users in the community, including to unlicensed guest users accessing the community. To limit access to members' information, use a custom user profile page layout and hide fields that reveal sensitive information, such as phone, email, title, and manager.

Note: Showing many user fields in a custom layout affects the performance of the profile view. We recommend showing no  $\mathbb{Z}$ more than 8 fields.

Similarly, consider modifying the fields for unlicensed guest user profiles to show only the necessary information. For example, you could hide the manager field. For detailed instructions on customizing page layouts, see the Salesforce online help.

You can add the User Profile Summary component to the Profile page. This component allows users to edit their profile information from the community. When viewing another user's profile, you can click their address to see a Google map of their location.

Note: When viewing a community on a mobile device, the Google map appears below the address.

- **1.** Select the **User Profile Summary** component in the page you're configuring.
- **2.** To view properties for the component, select the Properties pane:

![](_page_31_Picture_123.jpeg)

Example: Sample User Profile Summary component:

![](_page_31_Picture_11.jpeg)

### <span id="page-31-0"></span>User Settings

The User Settings component displays a user's username, email address, language, locale, time zone, profile visibility, and email notification settings. User settings are only available for authenticated users.

On the User Settings component, users can change their language, locale, and time zone so that the community is localized appropriately. A user can also see their username and change their email or password. Users can choose to show their profile details to guest users who aren't logged in to the community. Users can also choose to receive email based on events in the community. If a user doesn't want to receive email about events in the community, he or she can disable email notifications.

**1.** Select the **User Settings** component in the page you're configuring.

**2.** In the property editor, configure properties for the component:

![](_page_32_Picture_54.jpeg)

#### Aloha and Login Template Components and the settings of the settings of the settings of the settings of the settings

![](_page_33_Picture_2.jpeg)

Example: Sample User Settings component:

![](_page_33_Picture_18.jpeg)

### <span id="page-34-0"></span>INDEX

### A

Aloha template [1,](#page-4-1) [3–4](#page-6-1) App Launcher setup [2](#page-5-1)

### C

Change Password [15](#page-18-1) Community Builder Identity [1](#page-4-1) Components [14](#page-17-1)

### E

Employee Login Link component [16](#page-19-0)

### F

Forgot Password component [17](#page-20-0)

### I

Identity Community Builder [1](#page-4-1) Identity App Launcher [15](#page-18-0)

Identity Header [18](#page-21-0)

### L

Login Fields [19](#page-22-0) Login page branding [13](#page-16-1) Login template [8](#page-11-1)

### N

Navigation [13](#page-16-1)

R Rich Content Editor component [22](#page-25-0)

### S

Self Registration [23](#page-26-0) Social Login [25](#page-28-0)

### $\cup$

User Profile Summary component [27](#page-30-0) User Settings component [28](#page-31-0)